# **Inhaltsverzeichnis**

- [1](#Export_von_Kundendaten_als_Excel.2FCSV_Datei) [Export von Kundendaten als Excel/CSV Datei](#Export_von_Kundendaten_als_Excel.2FCSV_Datei)
	- ❍ [1.1](#page--1-0) [Schnellsuche](#page--1-0)
	- ❍ [1.2](#page--1-0) [Erweiterte Suche](#page--1-0)
	- ❍ [1.3](#Die_CSV_Datei_als_Excel_.28.xlsx.29_speichern) [Die CSV Datei als Excel \(.xlsx\) speichern](#Die_CSV_Datei_als_Excel_.28.xlsx.29_speichern)
		- [1.3.1](#page--1-0) [Windows](#page--1-0)
		- [1.3.2](#page--1-0) [Mac OS](#page--1-0)

## **Export von Kundendaten als Excel/CSV Datei**

## **Schnellsuche**

[Jetzt Video schauen, Kundendaten Export als CSV \(Excel\) Datei](https://www.youtube.com/watch?v=-T52Z01fUHk,)

- 1. Gehe zu: <https://www.servicechampion.com>
- 2. Benutzerdaten eingeben und auf [Anmelden] klicken
- 3. Oberhalb der Menüleiste in der Schnellsuche den Kunden eintippen
- 4. [Suchen] klicken
- 5. Bei den zu exportierenden Kunden ein Häckchen setzen (ganz rechte Seite)
	- 1. Nun erscheint ein Auswahlmenü
- 6. Das Auswahlmenü anklicken
- 7. "Als CSV Liste exportieren" anwählen

Nun wir die Kundenliste automatisch heruntergeladen

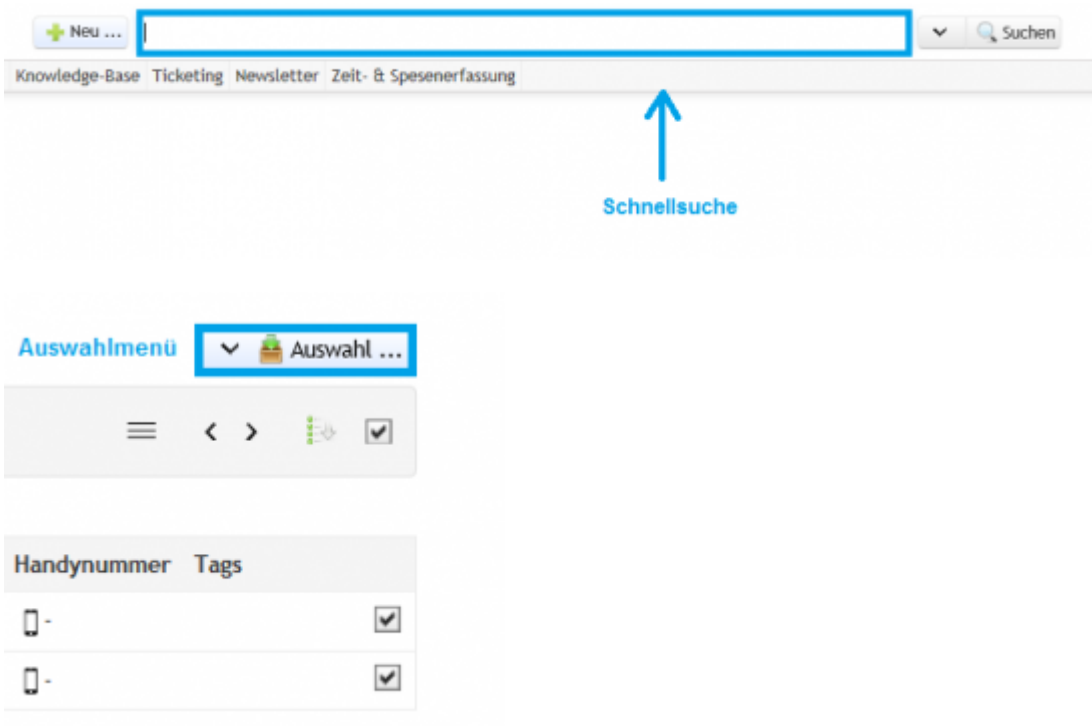

## **Erweiterte Suche**

- 1. Gehe zu: <https://www.servicechampion.com>
- 2. Benutzerdaten eingeben und auf [Anmelden] klicken
- 3. In der Menüleiste auf "Kunden" klicken
- 4. "Erweiterte Suche" anwählen
- 5. Kundenangaben eintippen
- 6. Links unten auf [Suchen] klicken
- 7. Unten auf [Diese Liste als CSV-Datei exportieren] klicken

Nun werden alle aufgeführten Kunden als .csv Datei heruntergeladen

### **Die CSV Datei als Excel (.xlsx) speichern**

[Jetzt Video anschauen, CSV Datei als Excel Arbeitsmappe abspeichern](https://www.youtube.com/watch?v=-T52Z01fUHk,)

#### **Windows**

- 1. CSV Datei öffnen
- 2. Auf [Datei] klicken (Obere linke Ecke)
- 3. Auf "Speichern unter" klicken
- 4. Bei Dateityp "Excel-Arbeitsmappe (\*.xlsx)" auswählen
- 5. [Speichern] klicken

Nun ist aus der CSV Datei eine Excel Arbeitsmappe erstellt worden.

#### **Mac OS**

- 1. Excel leer öffnen (Neues Blatt) anstelle von **Doppelklick**
- 2. Datei klicken
- 3. Importieren anwählen
- 4. Folgende Schritte **(Wichtig: Richtiges Original File wählen)**:

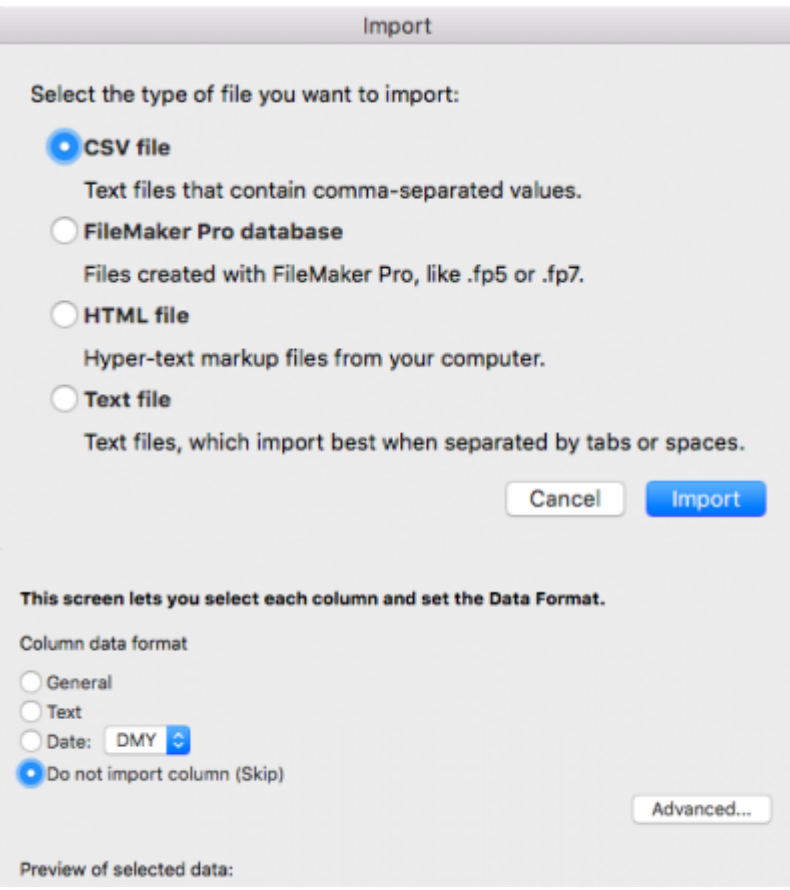

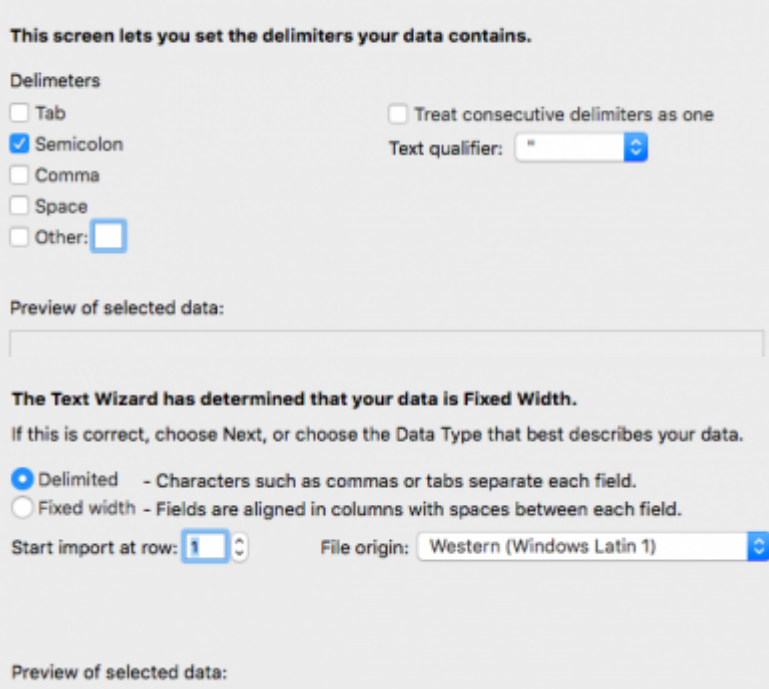